#### **HOW TO ENROLL DURING OPEN ENROLLMENT:**

Visit Paycom at www.paycom.com.

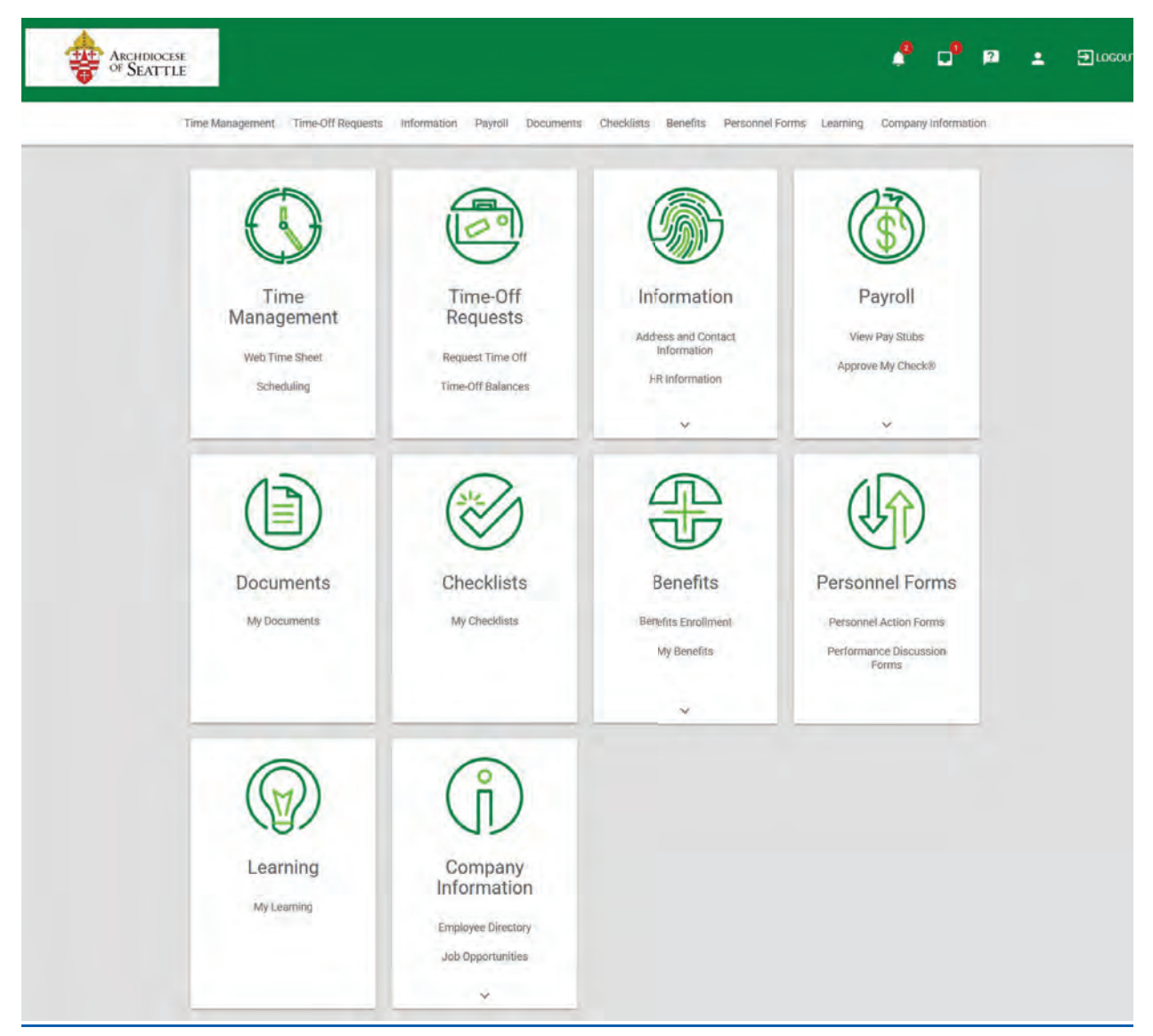

Follow this path. **Benefits** > **Benefits Enrollment** > **2024 Enrollment**.

# **Eligible Years**

2024 Enrollment

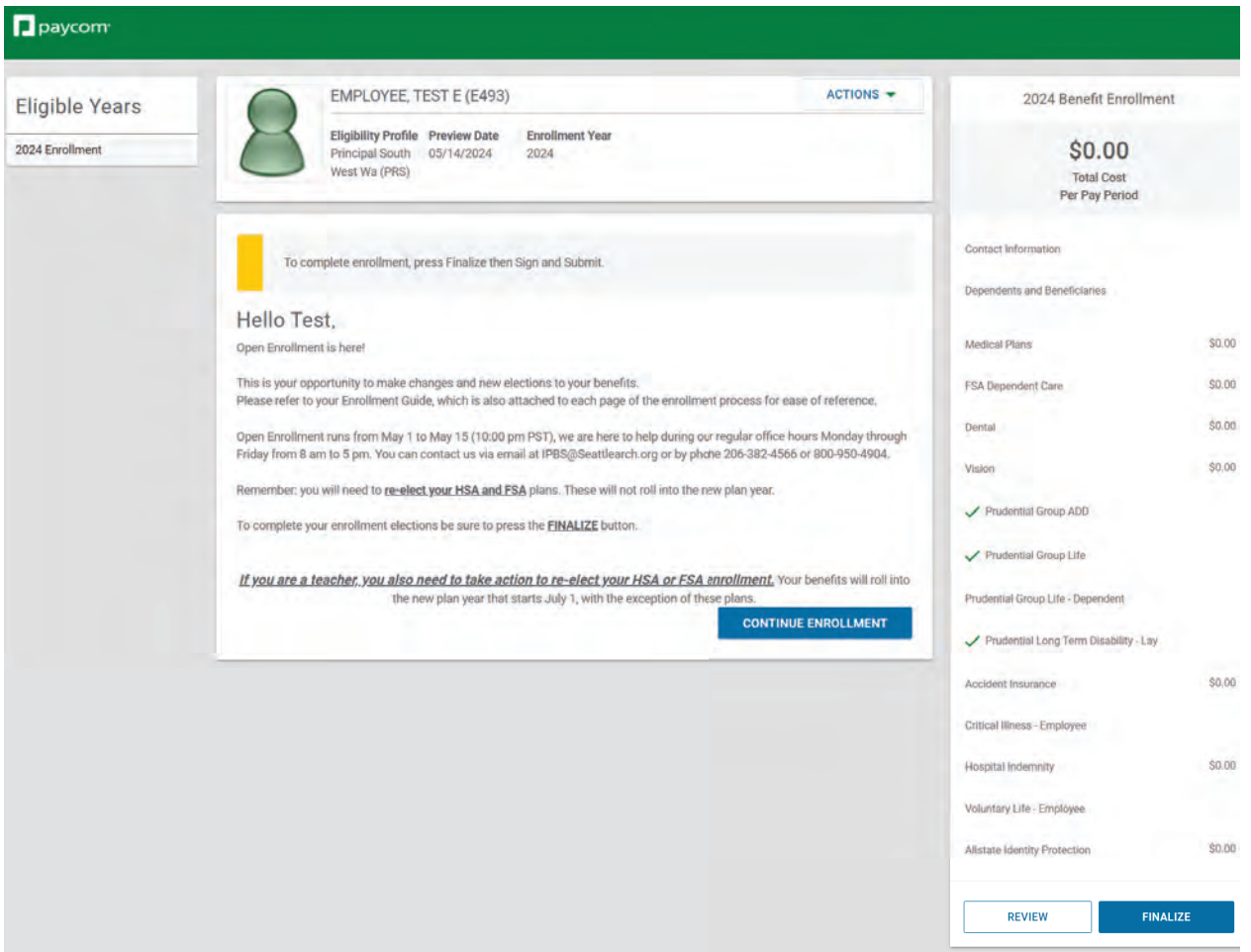

Click on "**CONTINUE ENROLLMENT**"

On the next screen you may review and update your contact information.

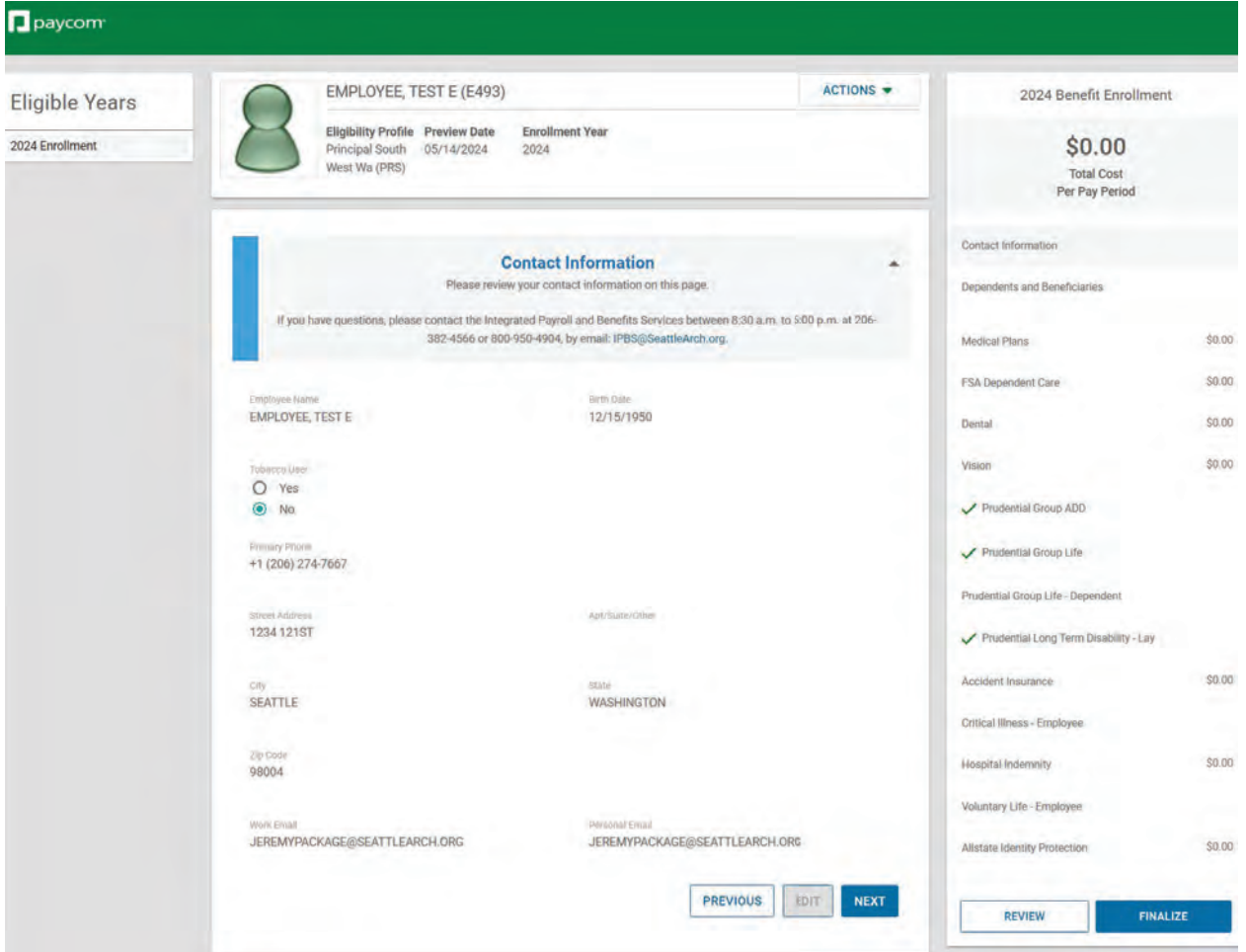

When complete select "**NEXT**".

On the next screen you may review and update or enroll your Dependents and Beneficiaries.

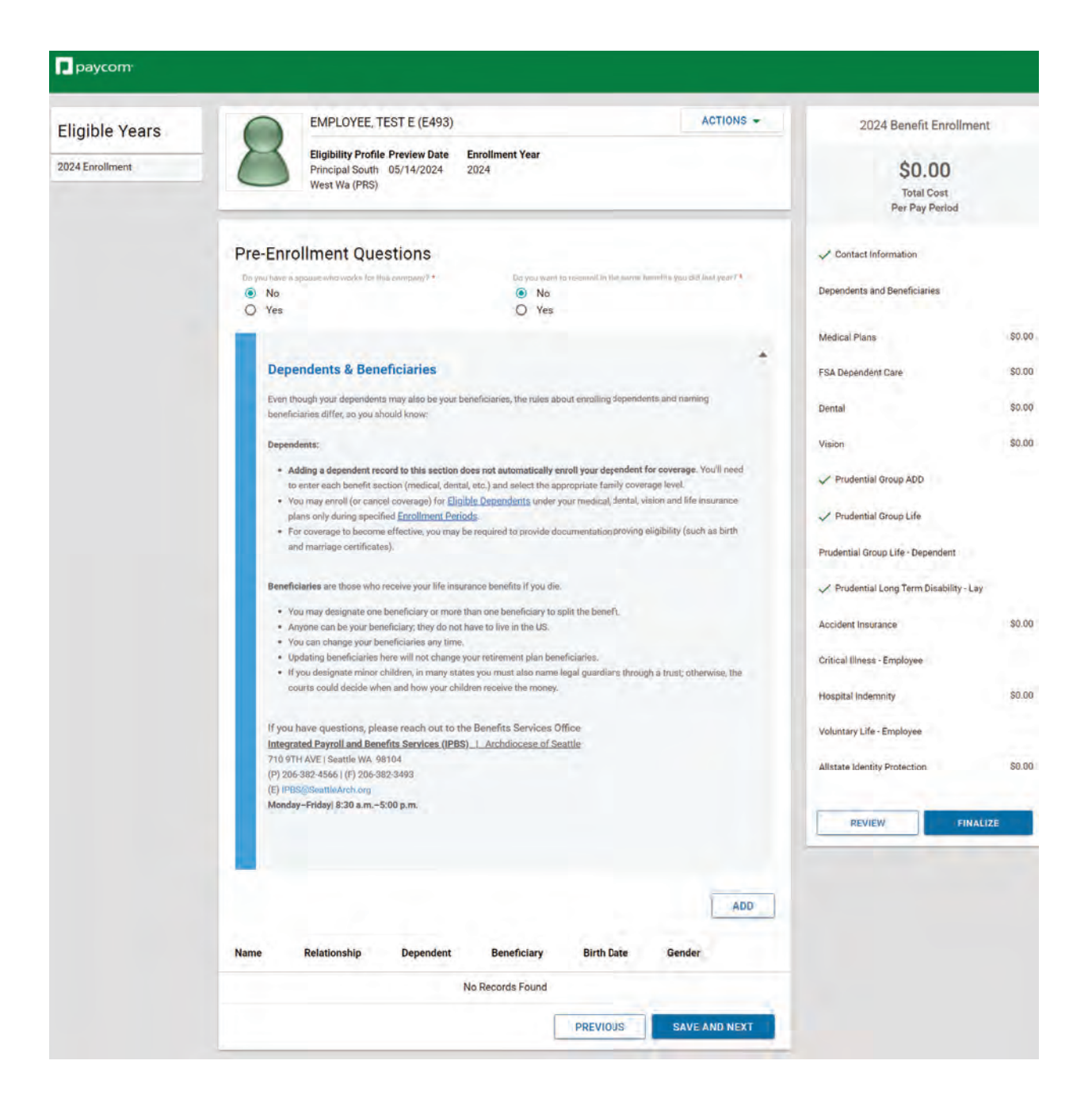

When complete select "**SAVE AND NEXT**"

On the next screen you may review and update or enroll in Medical Plans.

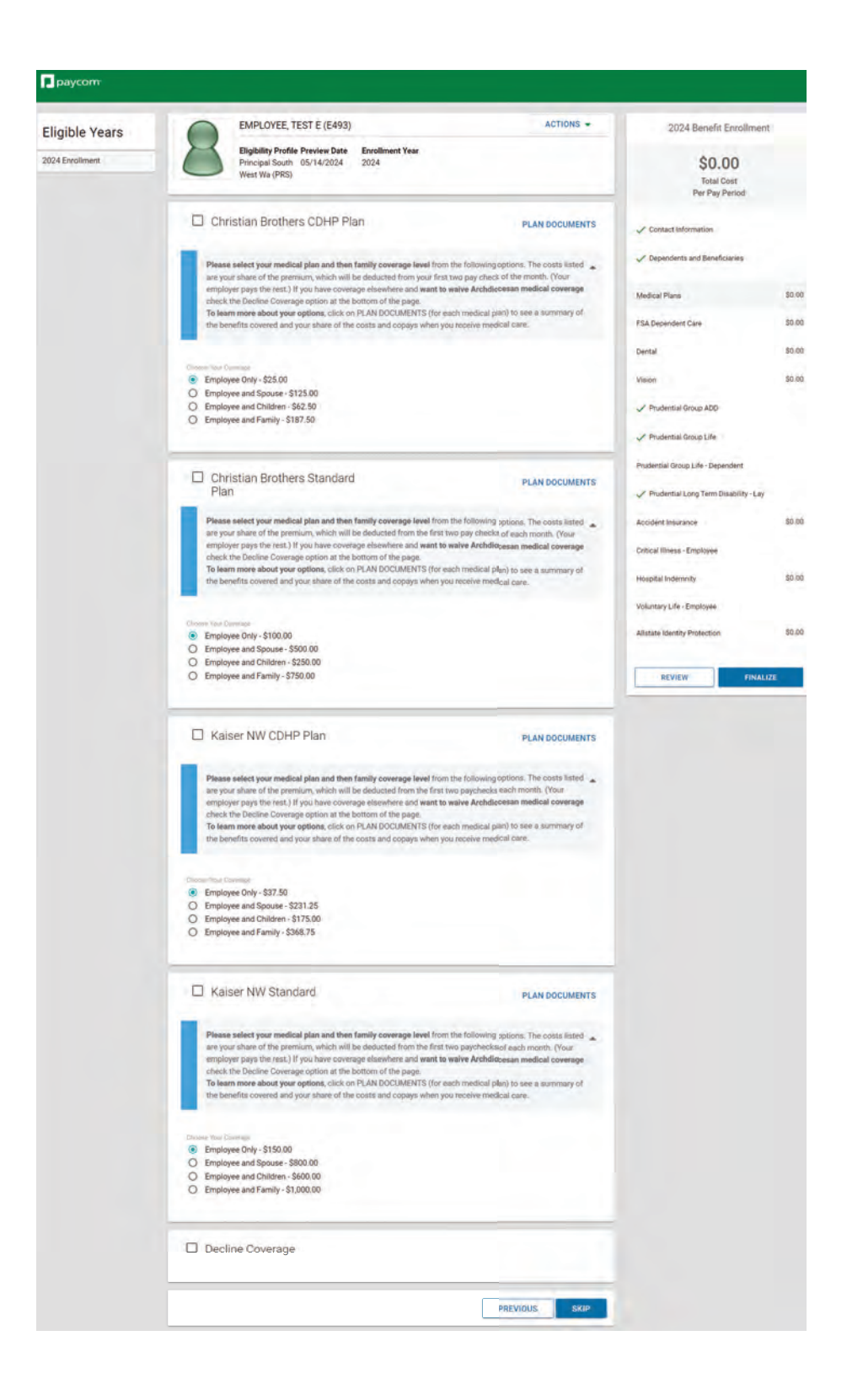

Select the box next to the plan name of your election choice.

Then select the circle indicating the coverage level you would like.

To complete select "**ENROLL**".

# **OR**

Select the box next to Decline Coverage at the bottom of the page to decline enrollment in a Medical Plan. You will then need to indicate a Decline Reason. Complete by selecting "**DECLINE**"

## *This Decline process may be used on each benefit through the enrollment process.*

If you enroll in a CDHP plan (Christian Brothers or Kaiser) you will be taken to the following screen.

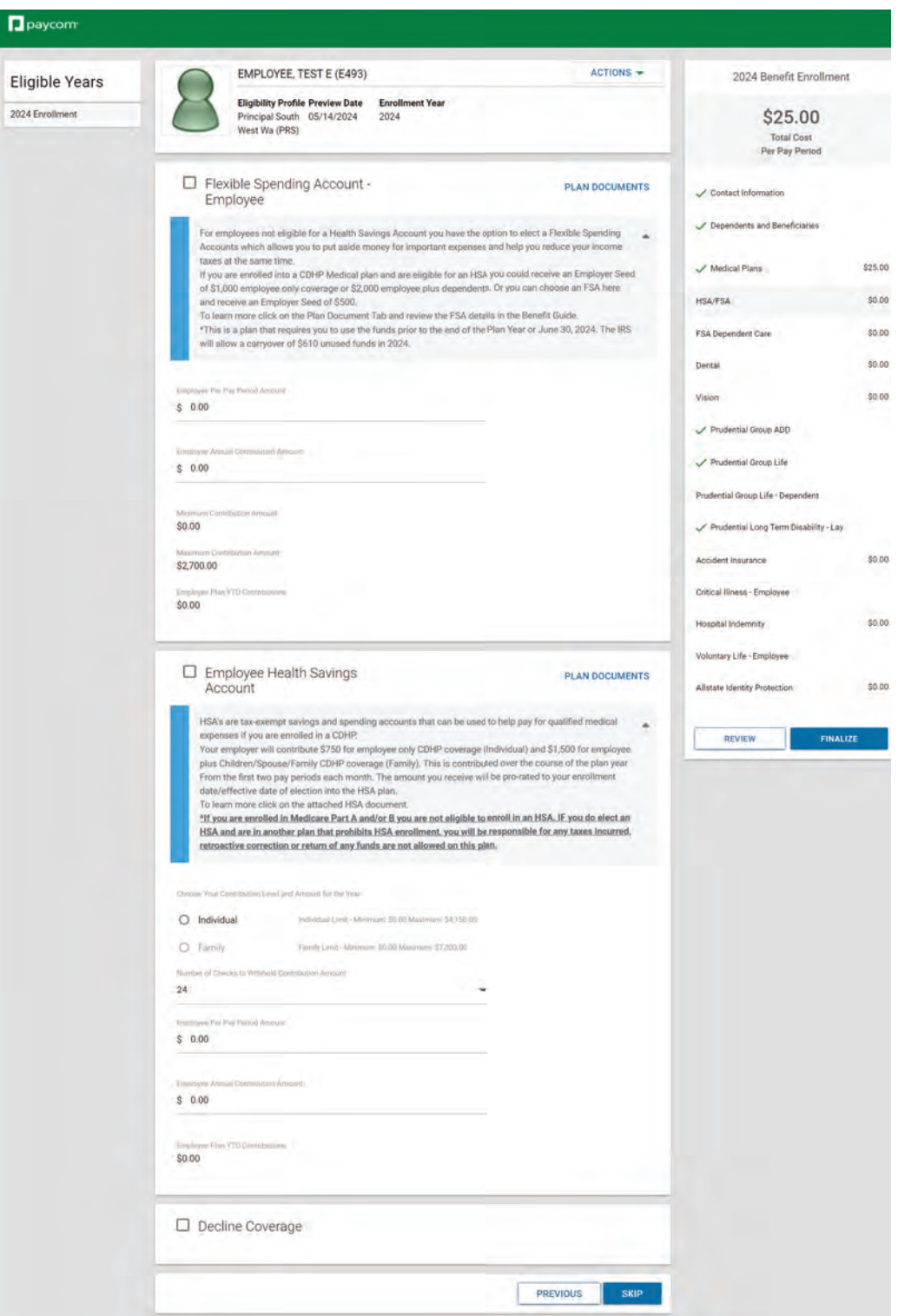

You will need to then review and update or enroll in a Flexible Spending Account (FSA) or Health Savings Account (HSA). **Active enrollment or re-enrollment is required each plan year for FSA and HSA accounts.** HSA enrollment is only for individuals enrolled in a CDHP Medical Plan. You will need to enroll in an HSA Employee account (even with \$0) in order to receive an Archdiocesan contribution. If you decline enrollment in a HSA you may enroll in a FSA Employee Account (even with \$0) and receive an Archdiocesan contribution.

If you elect a HSA you will then see the following screen which will allow you to enroll in a Flexible Spending Account Limited. Determine your contribution election by entering either the per pay amount or an annual amount.

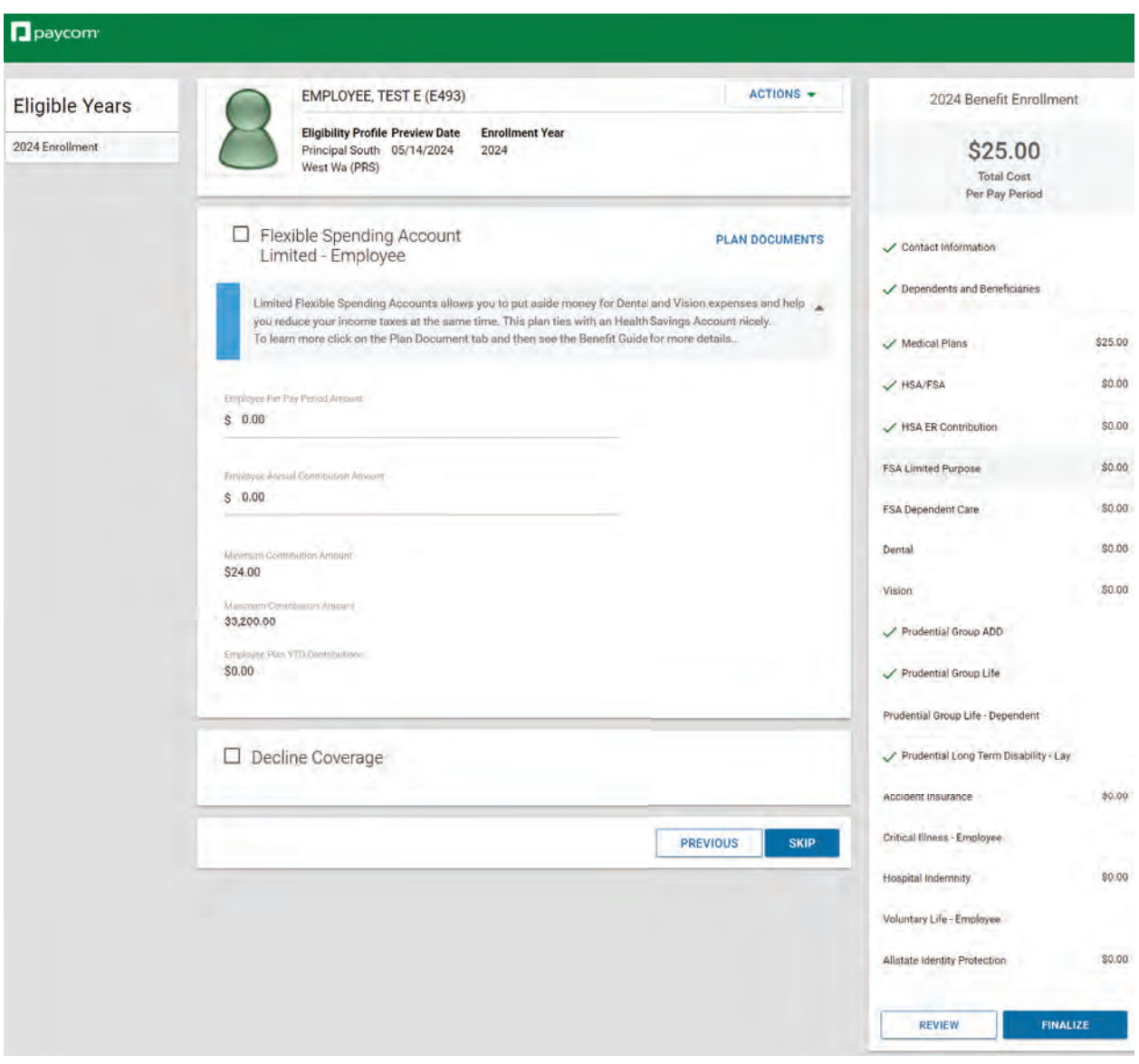

If you elected an FSA or HSA account, your next election choice will be the Dependent Care FSA.

Determine your contribution election by entering either the per pay amount or an annual amount.

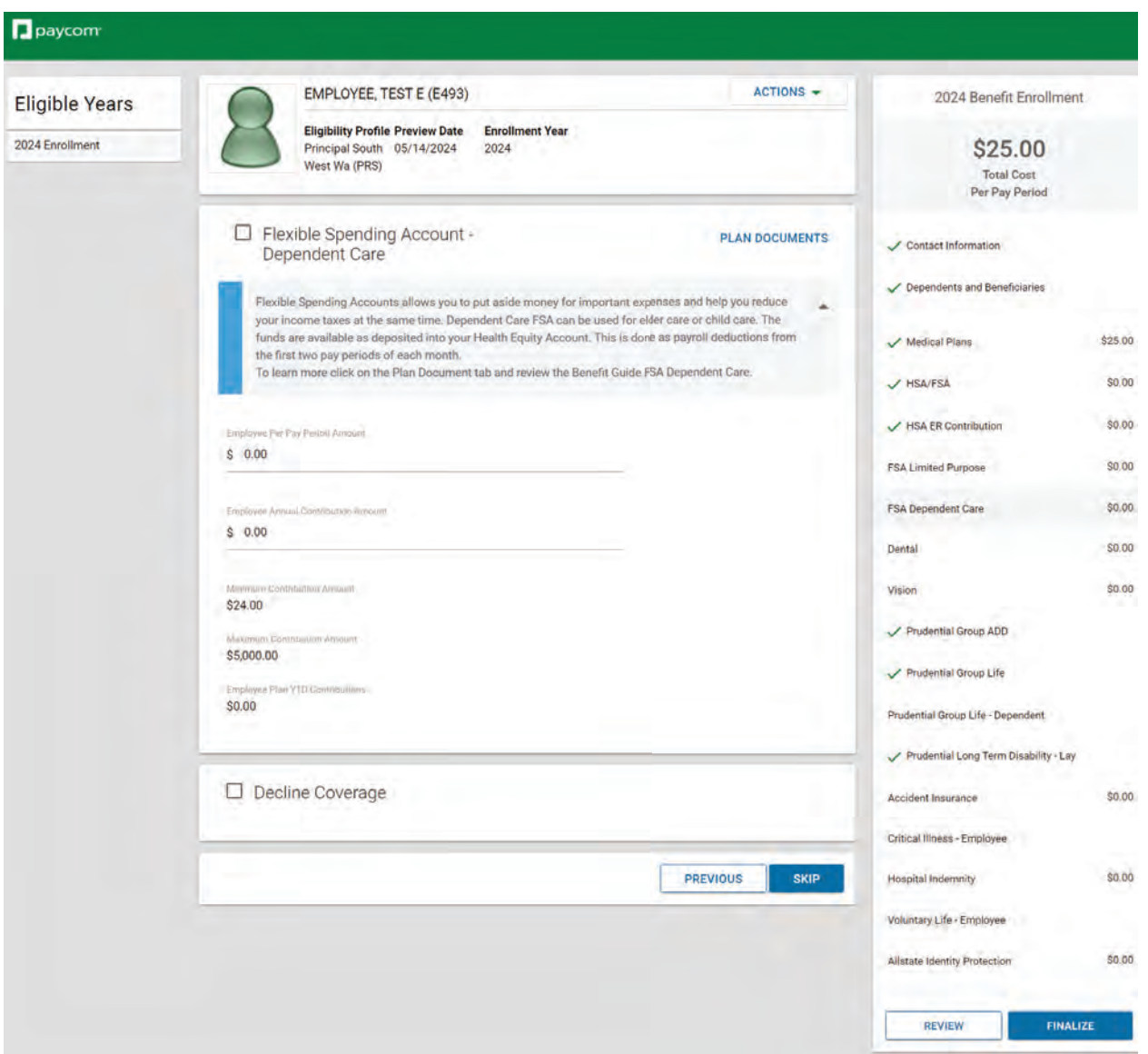

# *Continue on with each election using the same processes as above.*

You may make each election separately by selecting from the list on the right-hand side or walk through the enrollment page by page, enrolling or declining each benefit offering.

When you have gone through all the election choices be sure to click the FINALIZE button then SIGN AND SUBMIT.

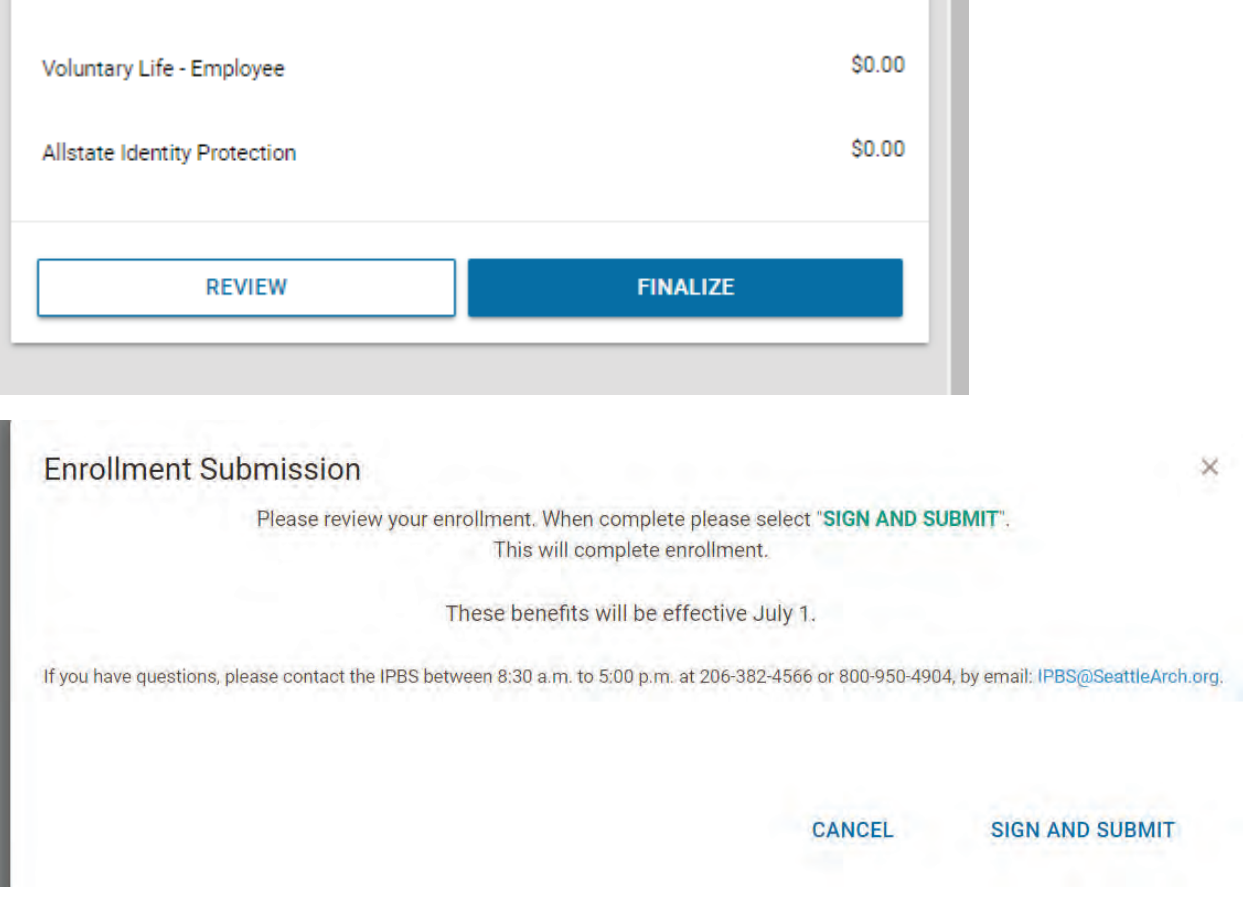

You will then see a preview of your election choices.

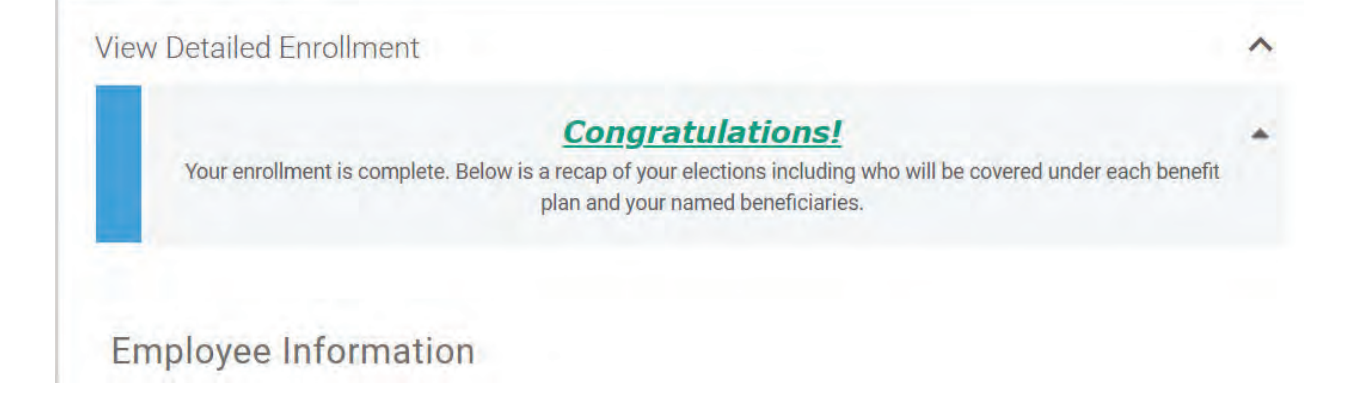

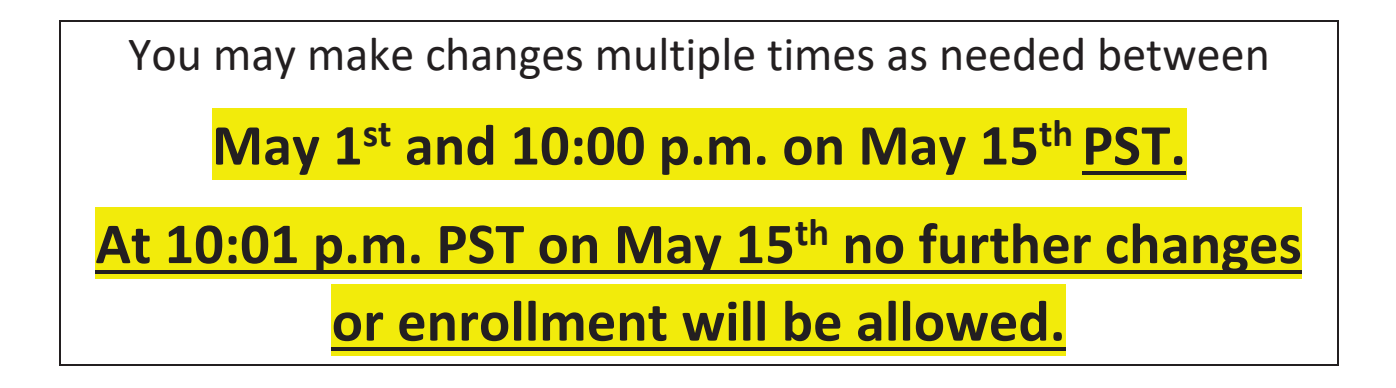

### PLEASE NOTE:

If you have not selected your Beneficiaries, you will need to go back and add them and assign a primacy and a total percentage.

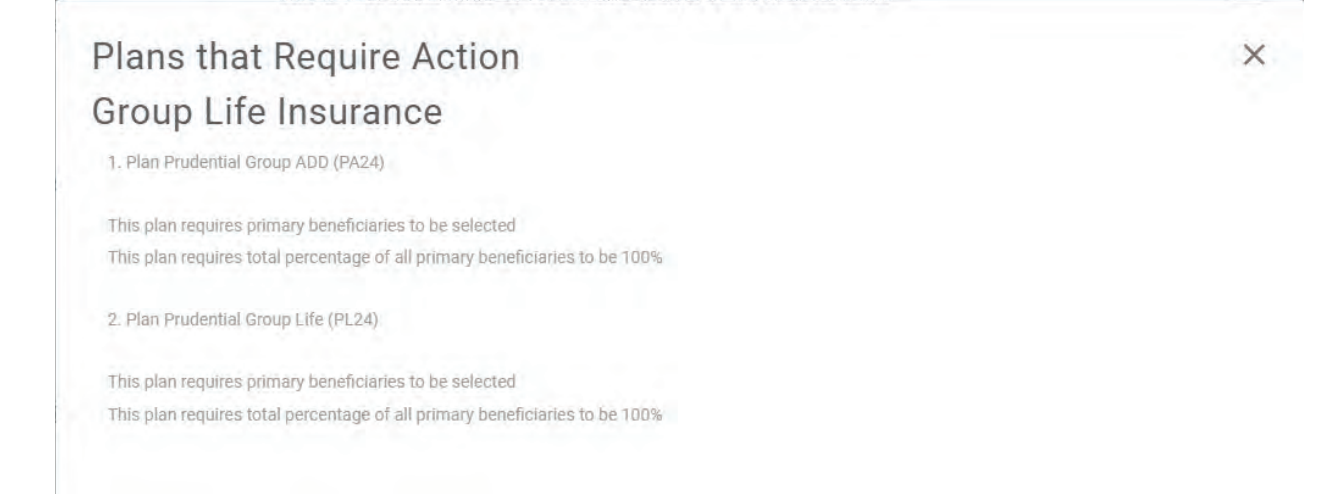

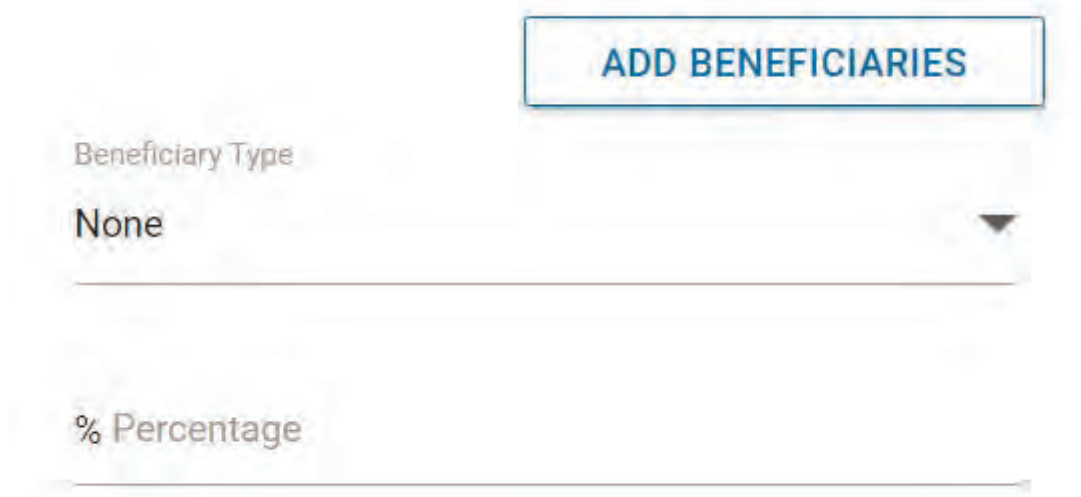

×.

the company's company's company's

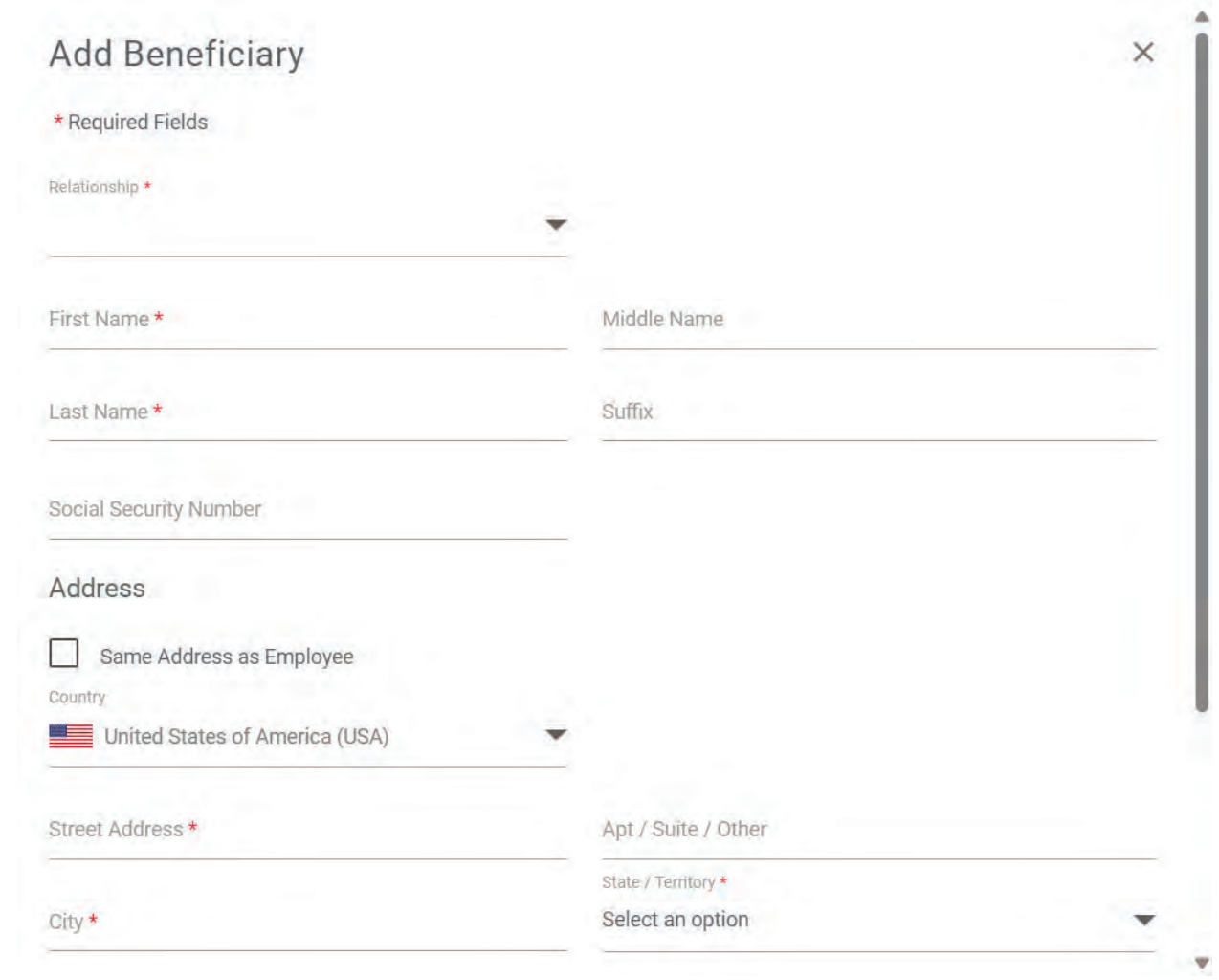

When you have added your Beneficiaries, again click the **FINALIZE** button then **SIGN AND SUBMIT**.

## **For Assistance:**

For further assistance please contact Integrated Payroll and Benefits Services at IPBS@seattlearch.org or 206-382-4566 / 800-950-4904.